## How to access the GrantsConnect Portal for first time applicants

Access the portal through the program link:

https://apply.yourcausegrants.com/apply/programs/b4c8e047-b740-4f3c-a82e-73f2c6d88a79

1) You will land on a page directing you to sign in. If this is your first time accessing the application on the new GrantsConnect portal you will need to select "Sign Up" at the top

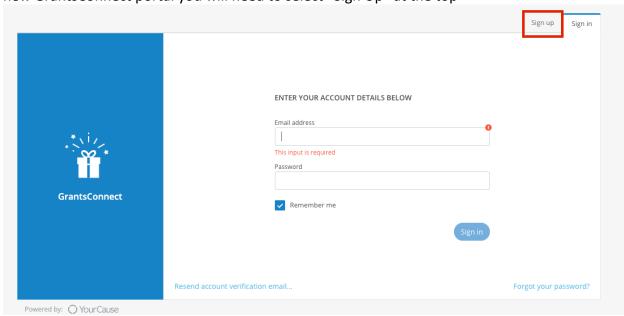

2) Complete all the information on this page and check the box at the bottom to sign up

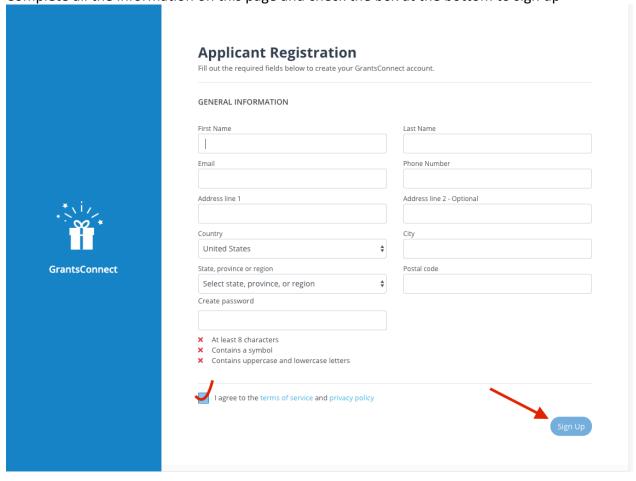

- 3) You will need to verify your account before you will be able to sign in and access the application. Please whitelist <a href="mailto:noreply@yourcause.com">noreply@yourcause.com</a> to ensure you receive the verification email. If you do not see the email, check spam/junk.
- 4) If you need to re-send the verification link revisit the application link and use that option on the bottom left. You can also reset your password from this page if you have forgotten it.

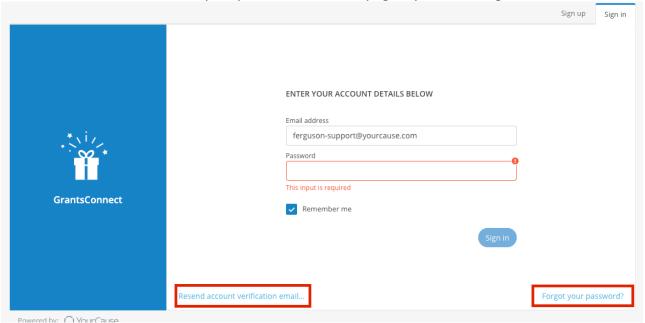

5) Once your account has been verified you should be able to log in with the information you provided upon signing up. If you are not re-directed to the grant application just click the direct application link you received. Also listed above.

If you are having issues please contact ferguson-support@yourcause.com